# University of Pennsylvania Department of Electrical and System Engineering System-on-a-Chip Architecture

ESE5320, Fall 2022

FPGA Milestone

Wednesday, November 9

**Due:** Friday, Nov. 18, 5:00PM

**Group:** All work is group work. Single turn-in for group.

1. Move some part of your design onto the FPGA for acceleration.

Writeup should identify what you moved onto the FPGA, how you validated it, and how you tuned it. Identify the current throughput achieved.

- 2. Use the supplied measurement routines (Tutorial 1) to report the input throughput to your encoder in the writeup.
- 3. Use the supplied measurement routines to report the maximum real-time throughput the current design can sustain in the writeup (Notice how you can use getProfilingInfo on cl::Event to get the kernel execution time).
- 4. Turn in a tar file with your FPGA accelerated code to the designated assignment component in canvas (one per group).
- 5. Turn in a tar or zip file with binaries to support execution of your code to the designated assignment component in canvas (one per group).
  - (a) encoder.xclbin for FPGA kernel

the host executable.

- (b) encoder for OpenCL host code executable
- (c) decoder executable configured to work with your encoded file and that can be run on the Ultra96. (Most likely, this is just a compilation of the Decoder.cpp we supplied; however, if you chose a different maximum block size, you may need to change CODE\_LENGTH; so give us back one with that change made.)

  Make sure to compile it with the aarch64-linux-gnu-g++ compiler and test it on the Ultra96. While you could run the decoder on your host machine (which could be Linux/Mac OS/Windows), we will run your decoder on the Ultra96.
- (d) client.sh shell script to invoke client with suitable -s parameter to demonstrate your guaranteed data transfer performance.
  - Your compression program (OpenCL host code) should take one argument:
    - the file name where the program should store the compressed data.
       Your program should assume that encoder.xclbin is in the same directory as
  - Your compression program should start up ready to receive inputs.

We don't expect significant FPGA acceleration on this milestone, but we do want you to start exploring acceleration options.

# **Tutorials**

## 1. Measuring Ethernet Throughput in the Encoder

In P2, you measured the raw ethernet throughput using iperf3 and got about 895 Mbits/s. Note that, by default iperf3 sent TCP packets to the receiver in the Ultra96, whereas we are using UDP in the project, which is a faster protocol. We will now show you how to measure the input throughput in your encoder.

- (a) Compile the encoder code, copy the binary to the Ultra96 and run it.
- (b) Download vmlinuz.tar from the Project handout. Compile the client code and run the client with the supplied vmlinuz.tar file as follows:

```
./client -f vmlinuz.tar -i 10.10.7.1
```

(c) You should see the following output in the Ultra96 terminal:

```
root@ultra96v2-2020-1:~# ./encoder.elf
setting up sever...
server setup complete!
write file with 69079040
------ Key Throughputs ------
Input Throughput to Encoder: 1079.33 Mb/s. (Latency: 0.512015s).
root@ultra96v2-2020-1:~# diff vmlinuz.tar output_cpu.bin
```

You should see the following output in the host terminal:

```
filename is vmlinuz.tar
ip is set to 10.10.7.1
payload_size is 8192
bytes_read 69079040
```

(d) You can see that we are indeed getting about 1 Gb/s input throughput. You can look into encoder.cpp and see that we are using a timer to measure the total latency taken by the call: server.get\_packet(input[writer]) (ignoring the first call which waits for the first packet to arrive). Later in the code, we calculated the throughput as follows:

(e) Note that it is very important that you verify the output using diff. You can lose packets if your encoder cannot keep up with the input throughput, in which case you should use the -s option in the client to transfer at a lower speed.

#### 2. Using Multiple Compute Units

The code you will use for this section is in the vitis\_tutorials/mult\_compute\_units directory. The directory structure looks like this:

```
mult_compute_units/
host.cpp
vadd.cpp
xcl2.cpp
xcl2.hpp
```

The host.cpp code has the OpenCL host code. The top level HLS function is in vadd.cpp.

- (a) Create an application project, compile and run the project.
- (b) The system diagram in vitis analyzer looks like:

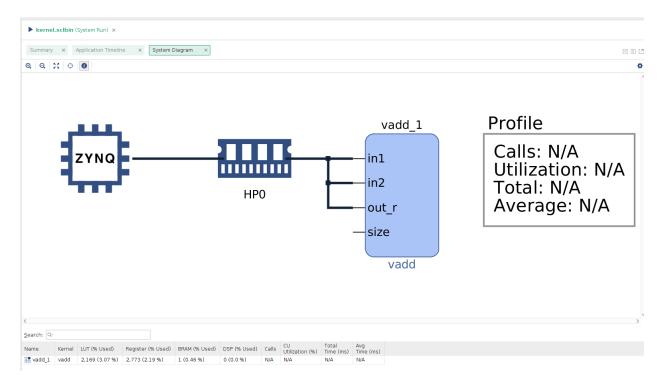

which shows that there is one vadd kernel. The application timeline looks like:

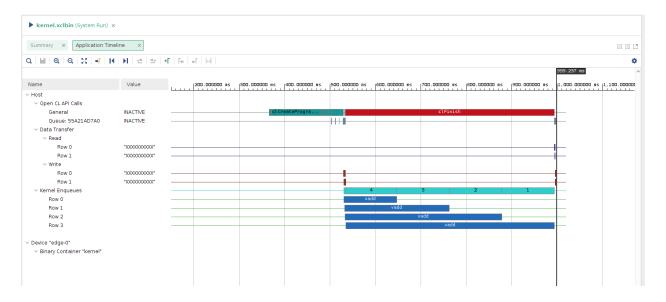

From the application trace, we can see that although the host scheduled all kernel executions concurrently, the second, third and fourth execution requests are delayed as there is only one compute unit on the FPGA.

(c) Increase the number of compute units to 4 and assign separate ports by going to the window mentioned in the Bloom filter tutorial on P2. Compile and run the updated configuration. The vitis analyzer system diagram would look like:

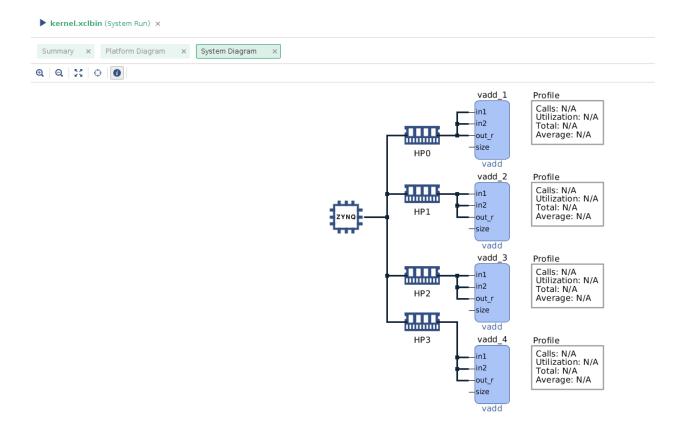

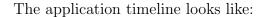

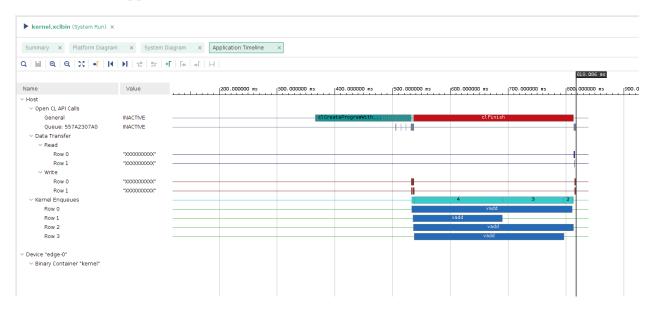

You can now see that the application takes advantage of the four compute units, and that the kernel executions overlaps and executes in parallel.

(d) Look into the host code and learn how the multiple compute units are utilized:

```
for (int i = 0; i < num_cu; i++) {
   int narg = 0;

   // Setting kernel arguments
   OCL_CHECK(err, err = krnls[i].setArg(narg++, buffer_in1[i]));
   OCL_CHECK(err, err = krnls[i].setArg(narg++, buffer_in2[i]));
   OCL_CHECK(err, err = krnls[i].setArg(narg++, buffer_output[i]));
   OCL_CHECK(err, err = krnls[i].setArg(narg++, chunk_size));

   // Copy input data to device global memory
   OCL_CHECK(err, err = q.enqueueMigrateMemObjects( { buffer_in1[i], buffer_in2[i] }, 0 /* 0 means from host*/));

   // Launch the kernel
   OCL_CHECK(err, err = q.enqueueTask(krnls[i]));
}</pre>
```

You can see from the code that by creating an array of kernels and enqueueing them in a loop, you can utilize the multiple compute units.

#### 3. Streaming Kernel to Kernel Memory Mapped

The code you will use for this section is in the vitis\_tutorials/streaming\_k2k\_mm directory. The directory structure looks like this:

```
streaming_k2k_mm/
host.cpp
krnl_stream_vadd.cpp
krnl_stream_vadd_vmult.ini
krnl_stream_vmult.cpp
xcl2.cpp
xcl2.hpp
```

The host.cpp code has the OpenCL host code. There are two disjoint HLS kernels: krnl\_stream\_vadd.cpp and krnl\_stream\_vmult.cpp. krnl\_stream\_vadd\_vmult.ini specifies how the two kernels are connected with each other. Read about the tutorial from here and then continue.

(a) Create an application project. Add the two kernels as hardware functions, add the V++ linker option:

--config ../src/krnl\_stream\_vadd\_vmult.ini

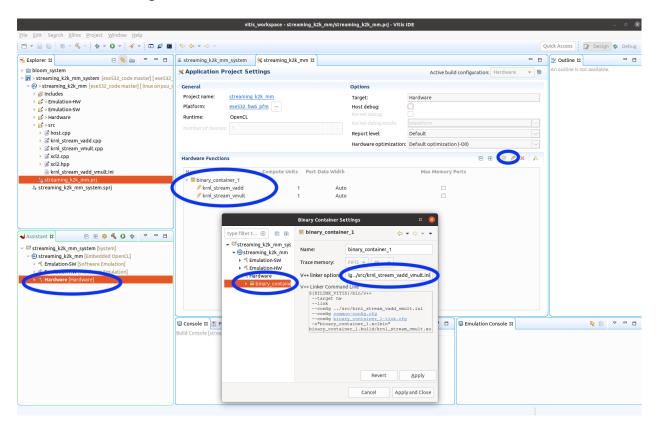

(b) Compile and run the project. The system diagram in vitis analyzer looks like:

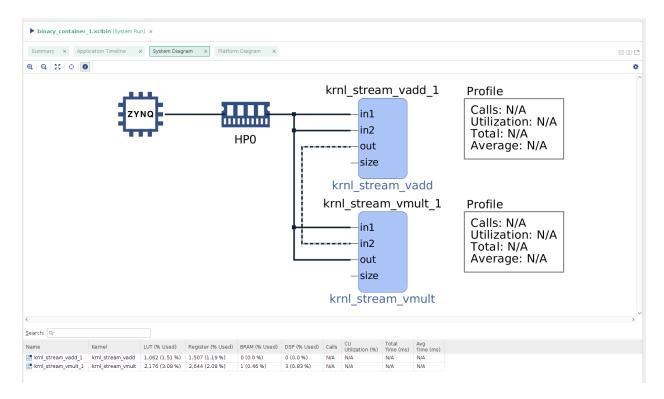

which shows that the two kernels are reading from the DRAM and are also connected via a stream connection. The application timeline looks like:

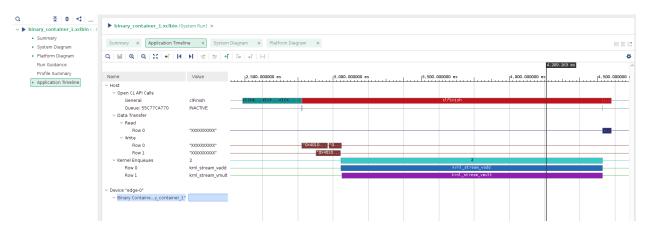

From the application trace, we can see that the two kernels are running concurrently.

## 4. Using Faster Clocks

(a) In Homework 6, we saw the our platform provides multiple clocks:

```
Basic Platform Information
Platform:
File:
Description:
                          ese532_hw6_pfm
/media/lilbirb/research/git/avnet/petalinux/projects/ese532_hw6_pfm/export/ese532_hw6_pfm/ese532_hw6_pfm.xpfm
ese532 hw6 pfm
 Hardware Platform (Shell) Information
                                            avnet.com
Board:
                                            ULTRA96V2
Name:
                                            ULTRA96V2
version:
Generated Version:
Software Emulation:
Hardware Emulation:
FPGA Family:
FPGA Device:
                                            2020.1
                                            zvnauplus
                                            avnet.com
avnet.com:ultra96v2:1.1
Board Vendor:
Board Name:
                                             xczu3eg-sbva484-1-i
 Maximum Number of Compute Units: 60
Clock Information
  Default Clock Index: 0
  Clock Index:
  Frequency:
Clock Index:
                              150.000000
                              300.000000
  Clock Index:
                              75.000000
     Frequency:
  Clock Index:
                              100.000000
     Frequency:
  Clock Index:
  Frequency: Clock Index:
                              200.000000
  Frequency:
Clock Index:
                              400.000000
                              600.000000
     Frequency:
Resource Availability
  Total
     LUTs: 57915
FFs: 126868
BRAMs: 212
     DSPs:
```

(b) We can assign faster clocks to our kernels in Tutorial 3. You can specify them in a configuration file and pass it in the V++ Linker Options. Looking at the krnl\_stream\_vadd\_vmult.ini, you can see that we have assigned Clock Index 1 (300 Mhz) to the kernels:

```
[connectivity]
stream_connect=krnl_stream_vadd_1.out:krnl_stream_vmult_1.in2:64
[clock]
id=1:krnl_stream_vadd_1
id=1:krnl_stream_vmult_1
```

where the format of the specification is id=<clock index>:<compute unit name>. You should start with a slower clock in your project so that you can meet timing easily. After you have made HLS and host code optimizations, you can try

increasing the clock frequency until your design fails to meet timing.

(c) You can check if the clocks were correctly assigned by opening the vivado project as instructed in Homework 6:

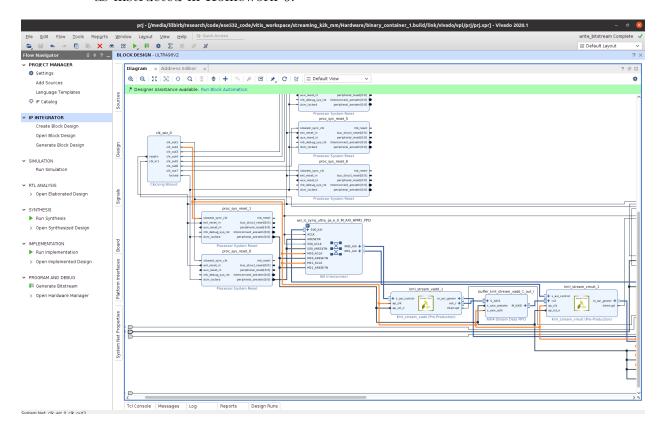

You can see from the vivado block diagram that clock index 1 is assigned. Moreover, you can also see that an AXI Stream FIFO is connecting the two kernels.